# Generator JPK\_FA dla programu Hurt

## **1. Instalacja programu**

Program do generowania JPK\_FA nie wymaga instalacji. Do wygenerowania JPK wystarczy plik JPKFVHurt.exe oraz plik licencją.

### **2. Pierwsze uruchomienie programu**

W celu poprawnego działania programu należy w Plik -> Opcje wskazać folder, w którym znajduje się baza danych z Hurta.

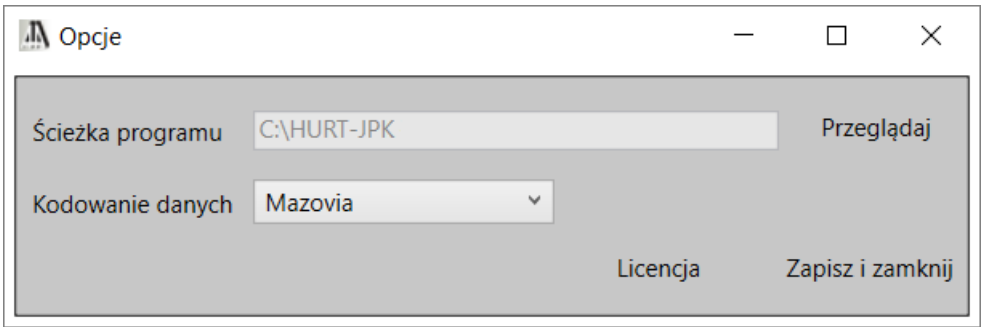

Następnie należy wybrać odpowiednie kodowanie.

#### **3. Przygotowanie do wygenerowania JPK**

Aby wygenerować JPK należy uzupełnić wszystkie pola (pole REGON jest opcjonalne) na zakładkach Ogólne oraz Dane podatnika.

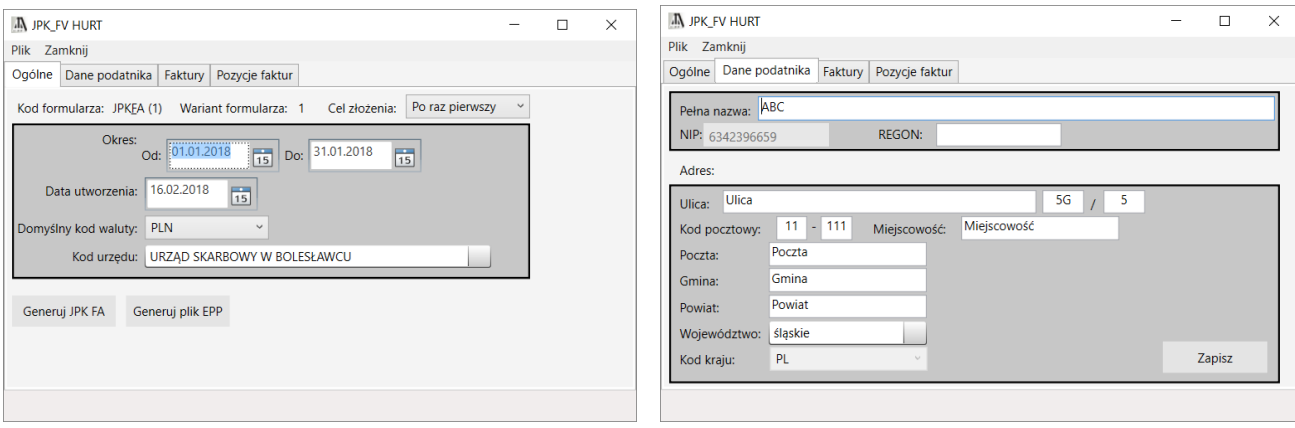

Przycisk Zapisz sprawia, że dane wpisane na formularzu zostaną zapamiętane przez program.

## **4. Generowanie JPK**

Do wygenerowania JPK służy przycisk Generuj JPK FA na zakładce Ogólne. Gdy wszystkie dane zostaną poprawnie uzupełnione na dolnym pasku programu zostanie wyświetlona informacja: "Jednolity plik kontrolny został wygenerowany", a na pozostałych zakładkach znajdą się informacje zaczytane z bazy firmy.

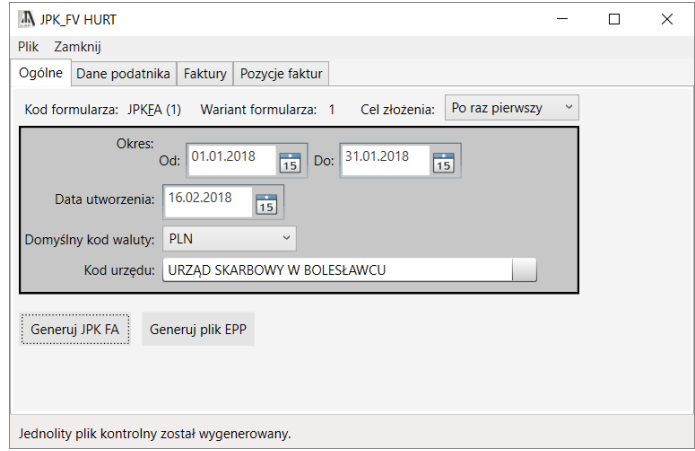

Po wygenerowaniu pliku JPK pokarze się okno do zapisu pliku .xml.

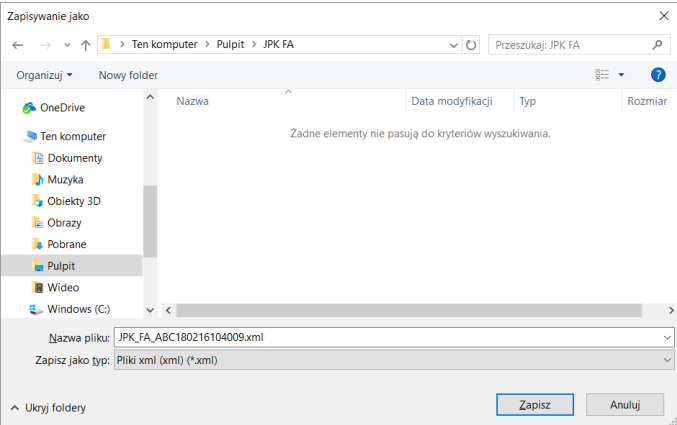

#### **5. Generowanie pliku EPP**

Program umożliwia wyeksportowanie danych do formatu EPP. Służy do tego przycisk Generuj plik EPP.

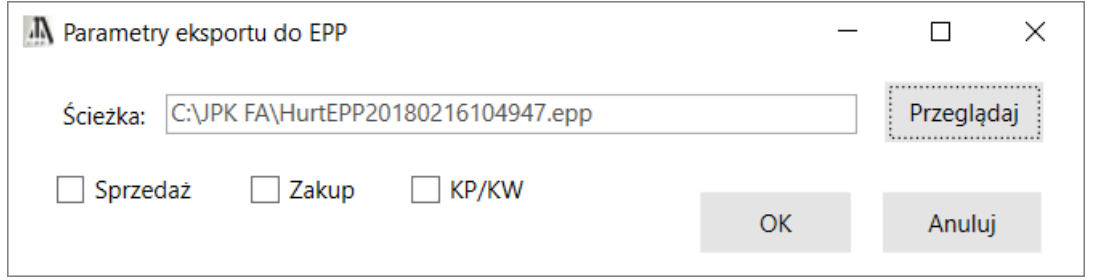

Zaznaczamy, które dokumenty chcemy wyeksportować. Sprzedaż oraz zakup można wyeksportować w jednym pliku. Sprzedaży oraz zakupów nie można wyeksportować razem z dokumentami KP i KW.

Gdy program zakończy generowanie pliku, na dole okna pojawi się odpowiedni komunikat.

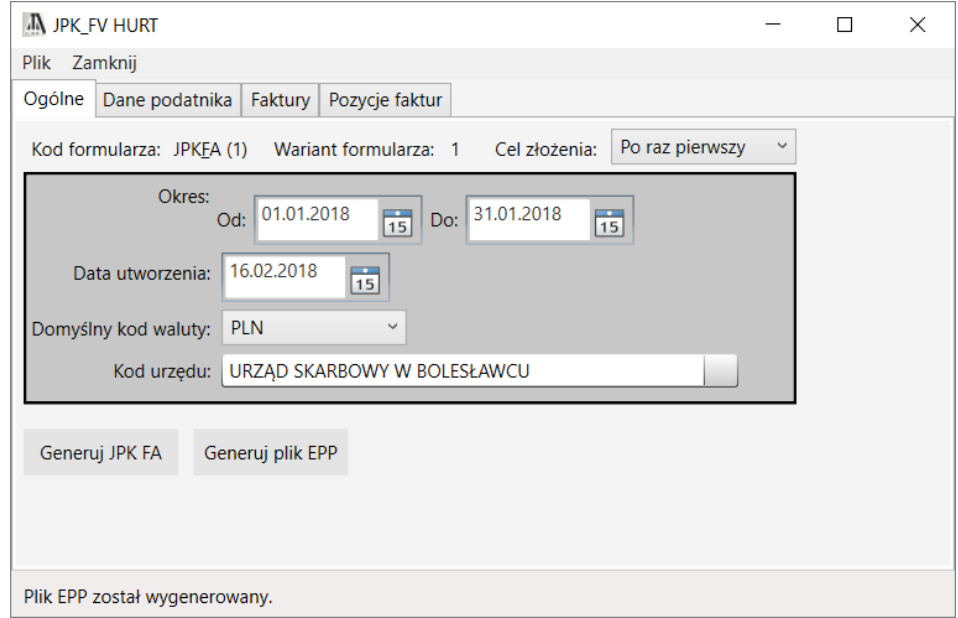